1. Pobieramy aplikację na komputer ze strony [https://www.microsoft.com/pl-pl/microsoft-](https://www.microsoft.com/pl-pl/microsoft-365/microsoft-teams/download-app)[365/microsoft-teams/download-app](https://www.microsoft.com/pl-pl/microsoft-365/microsoft-teams/download-app) lub jeśli chcemy używać telefonu lub tabletu to pobieramy aplikację Microsoft Teams ze Sklepu Google Play. Instalujemy a następnie logujemy się używając przesłanego loginu:

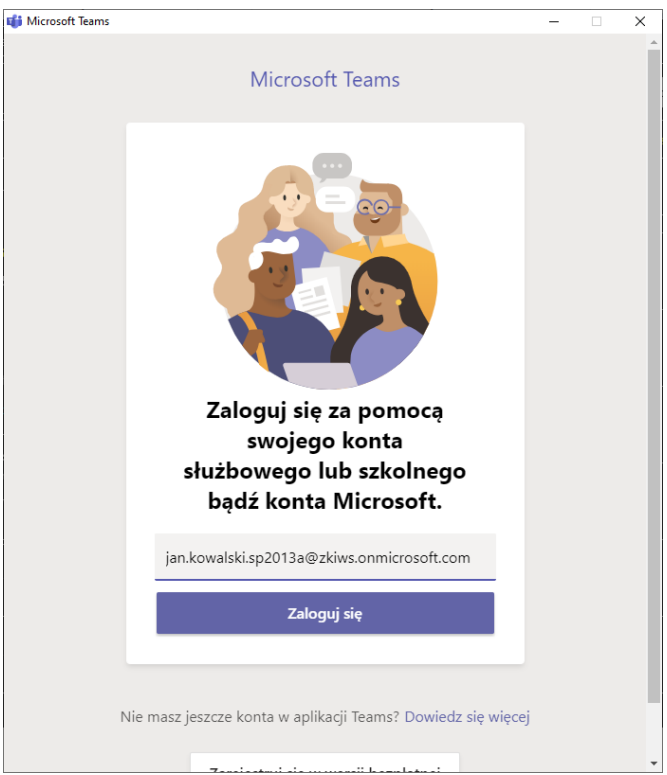

## I wpisujemy hasło:

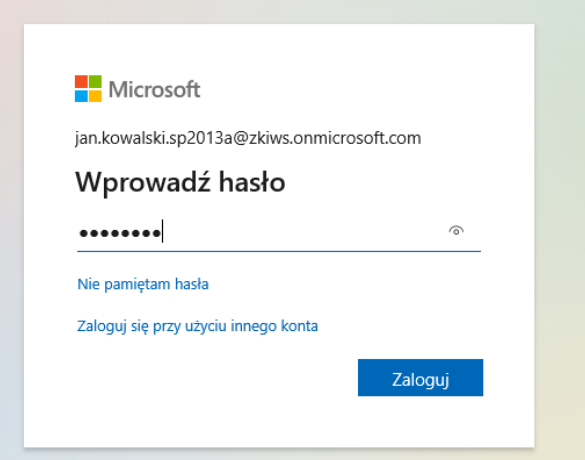

Za pierwszym razem należy zmienić hasło na takie by składało się co najmniej z 8 znaków i zawierało małą, dużą literę i cyfrę np. Jan3Kowal

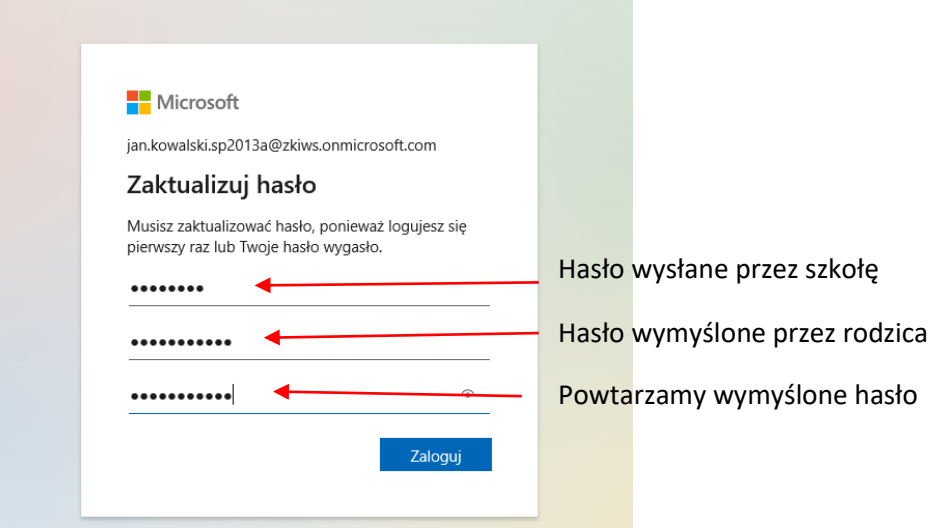

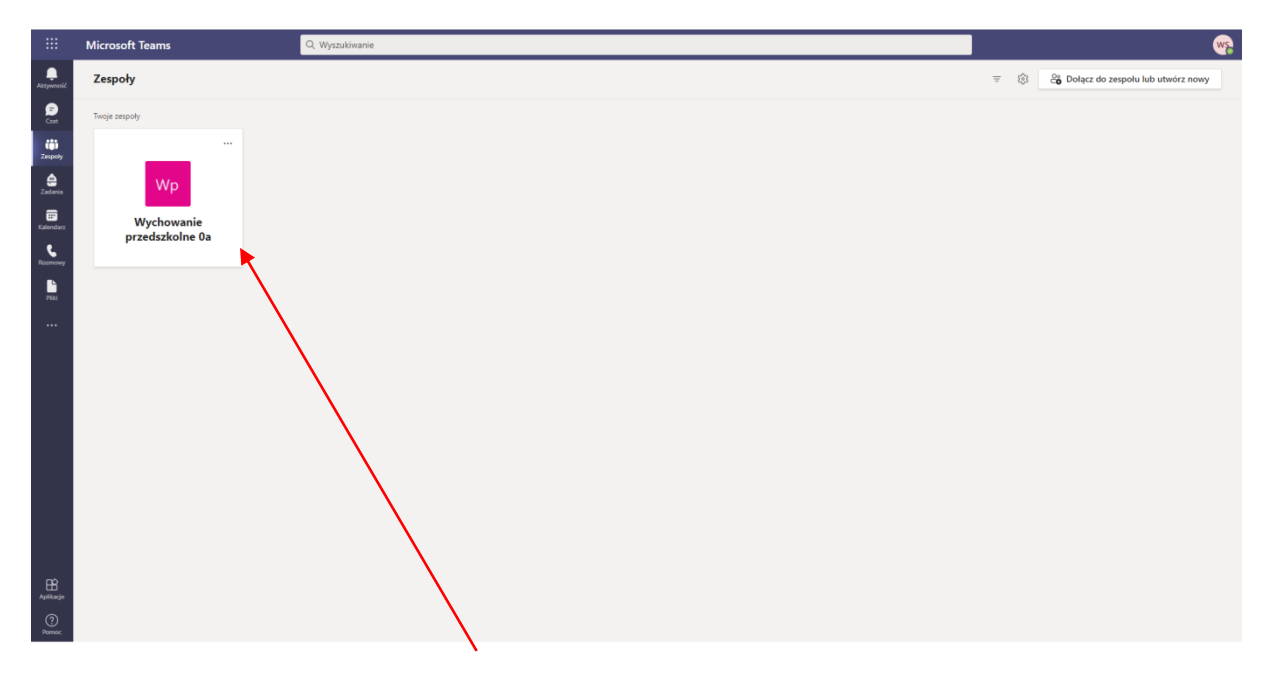

2. Po zalogowaniu można kontrolować zaplanowane lekcje w danym tygodniu. Wystarczy wejść w przedmiot który powinno mieć się w planie

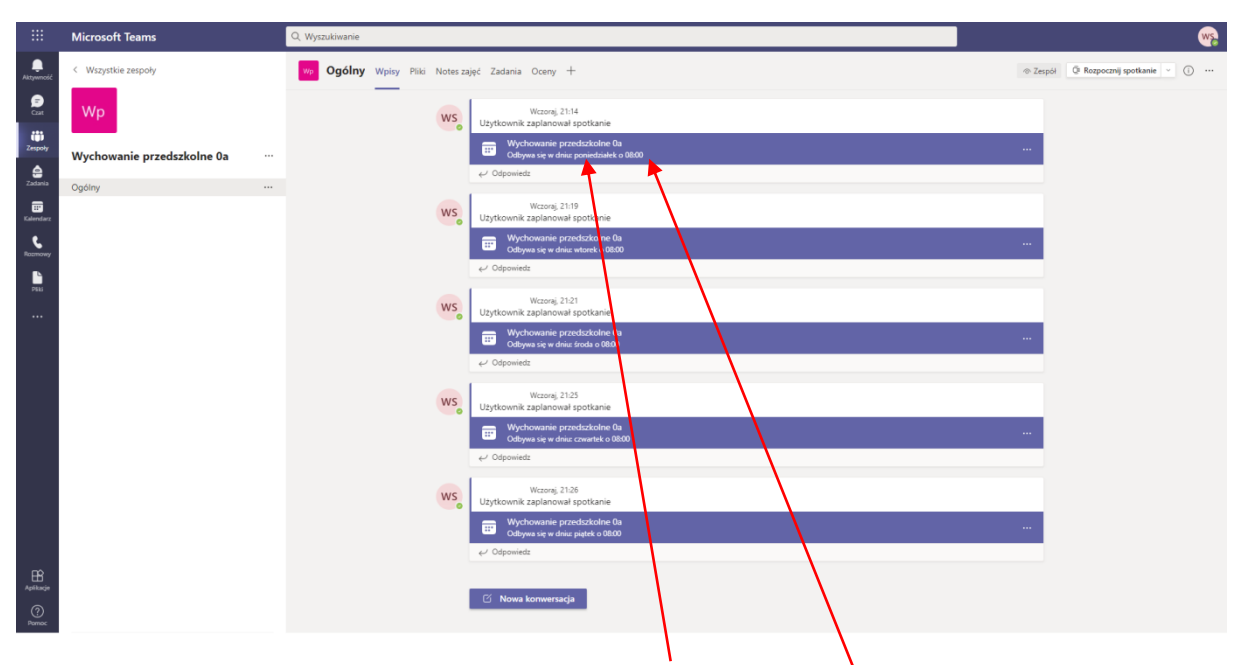

3. W wybranym przedmiocie można sprawdzić którego dnia i o której godzinie jest lekcja

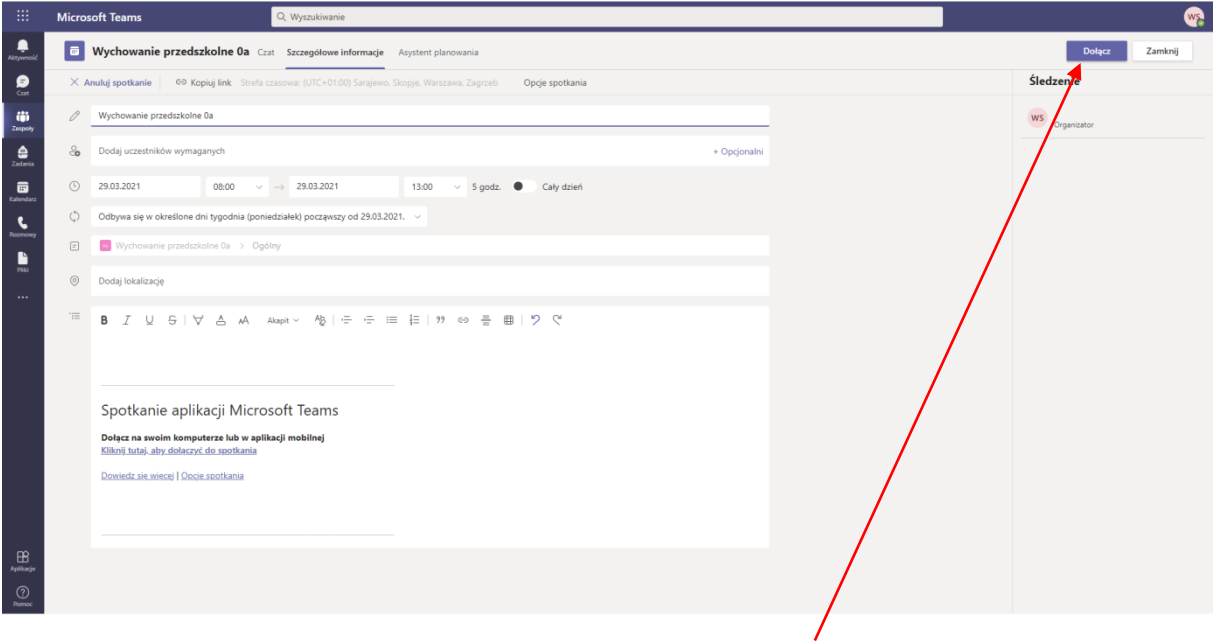

4. Gdy klikniemy w dany przedmiot wystarczy że dołączymy do lekcji. Gdy lekcja się rozpocznie a ma się uruchomioną aplikację, pojawi się przypomnienie o lekcji.

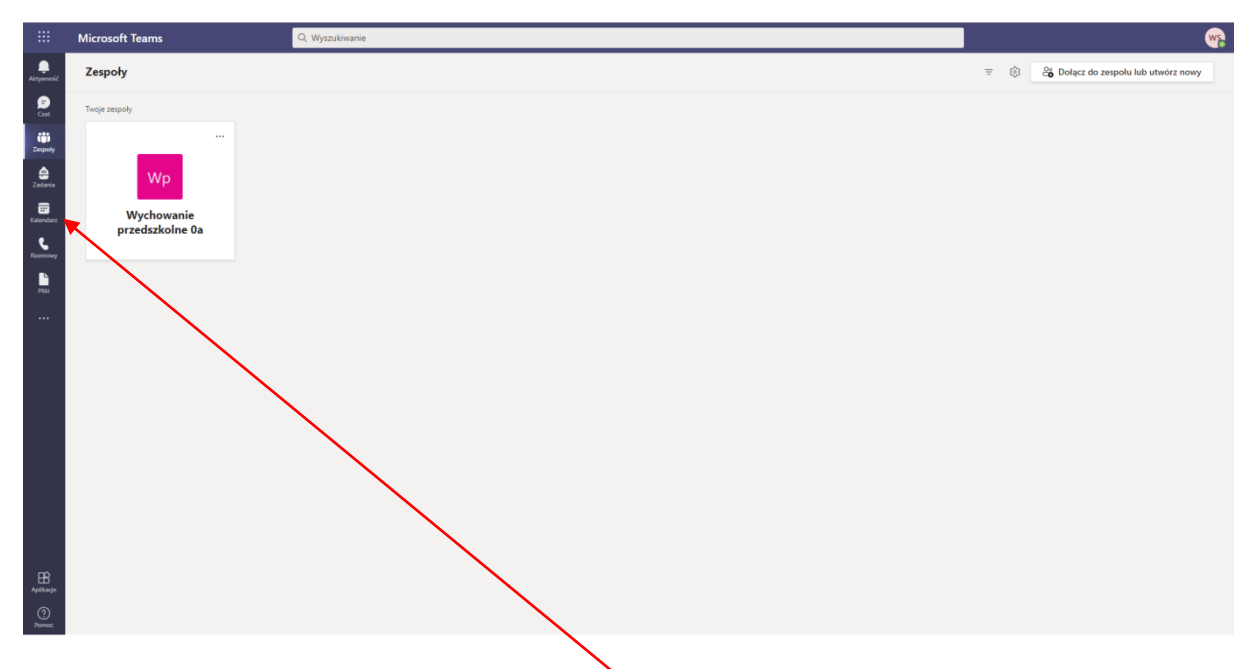

5. Do lekcji można również dołączyć przez kalendarz.

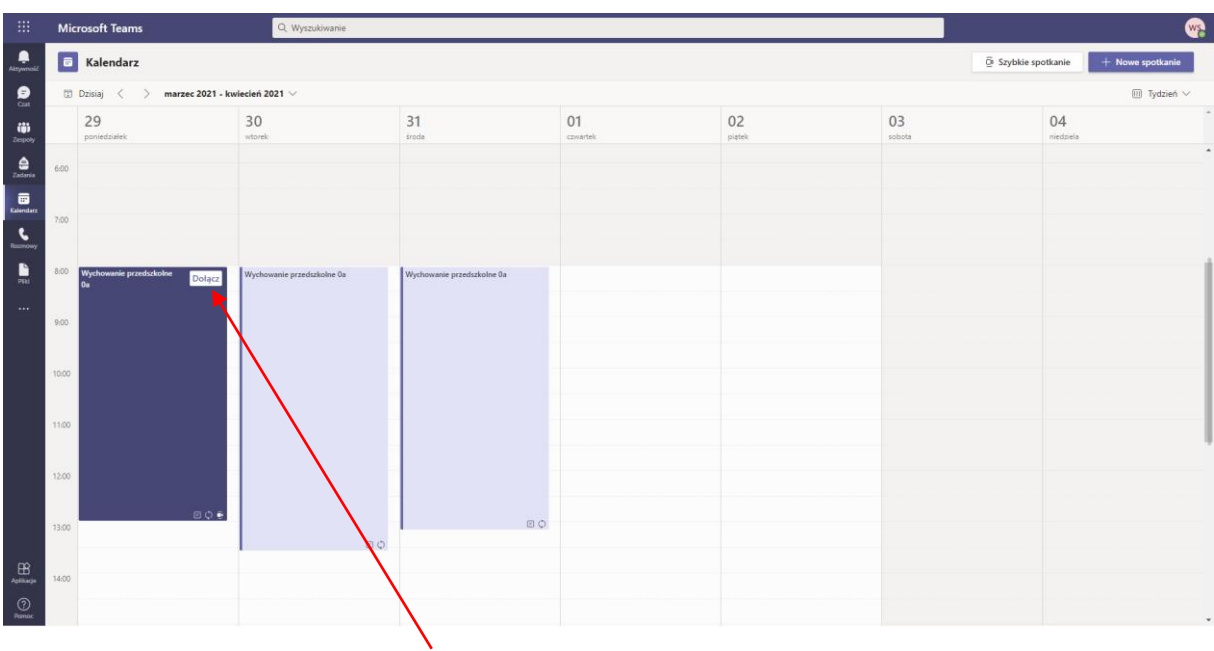

- 6. Wystarczy kliknąć Dołącz w trwającym tam spotkaniu
- 7. W aplikacji mobilnej po ściągnięciu Microsoft Teams na telefon lub tablet należy wpisać login:

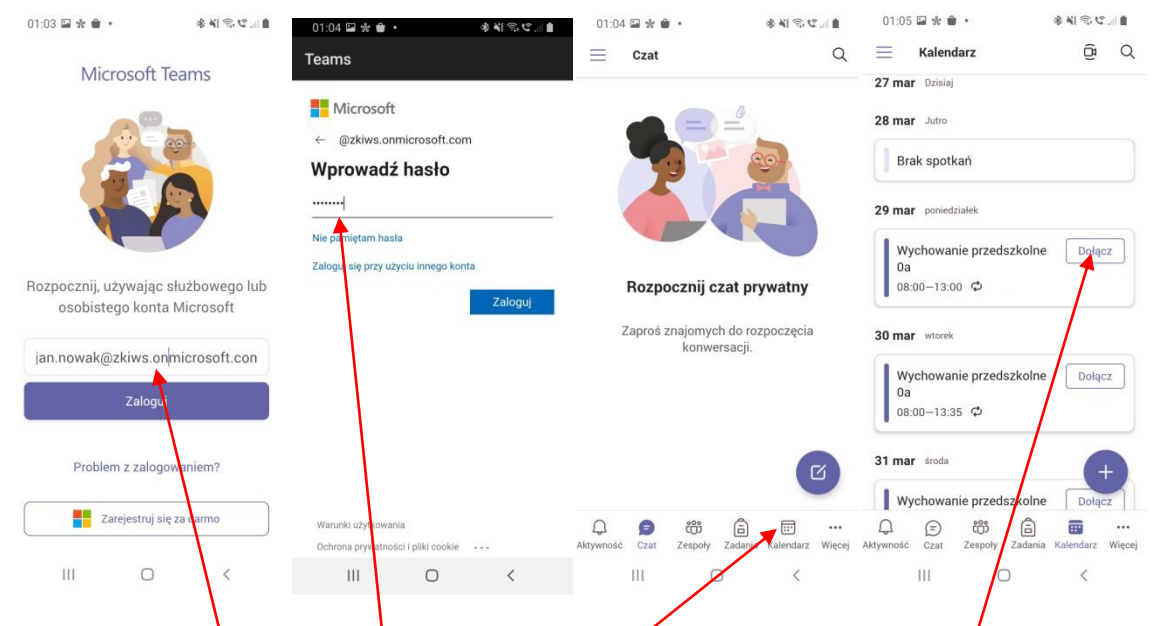

8. Wpisujemy login, potem hasło. Następnie wybieramy kalendarz i na koniec dołącz